## **交通银行手机银行银期签约流程**

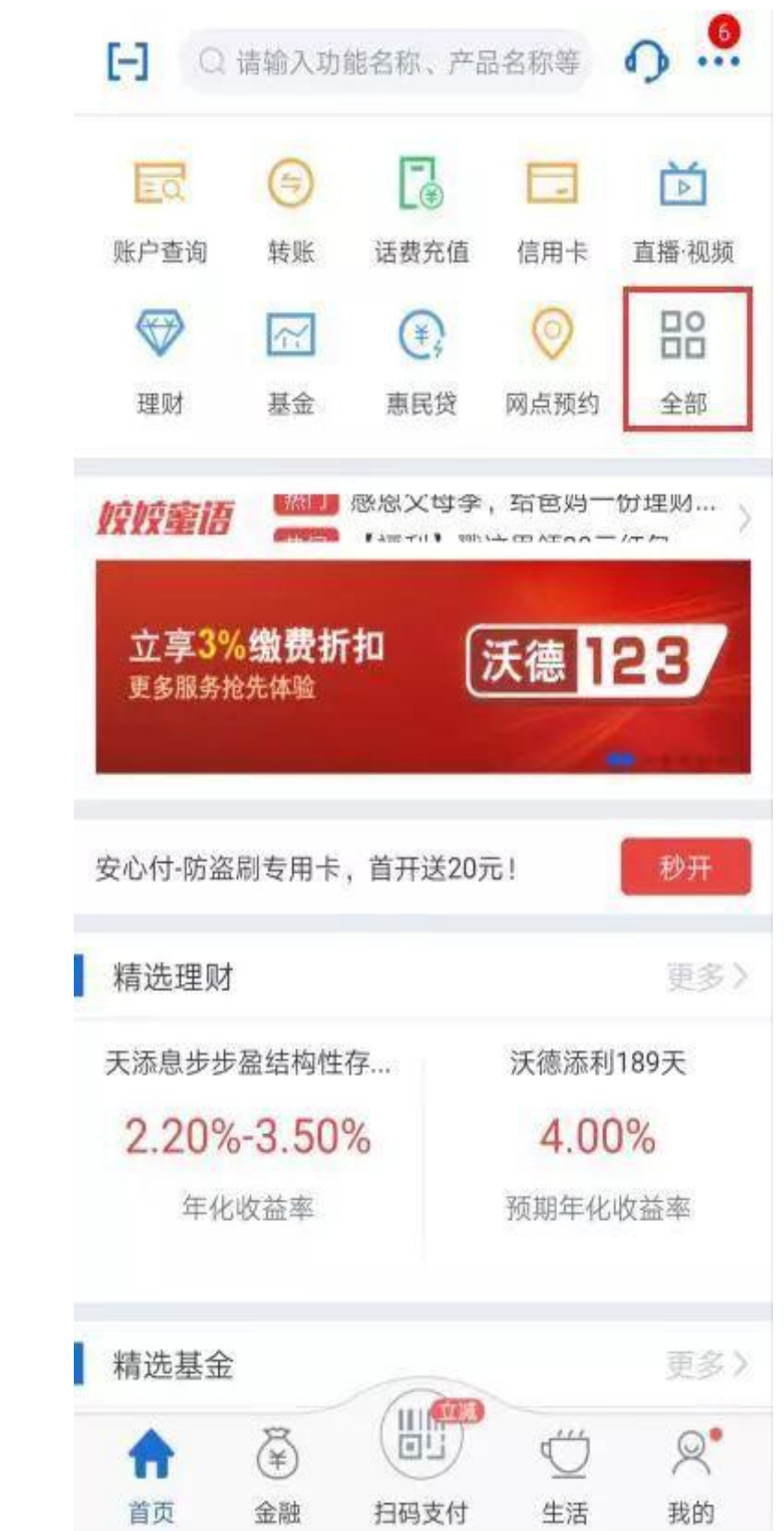

第一步: 登录交行手机银行,点击首页中的"全部"按钮

## 第二步: 在金融栏目中点击"期货"按钮

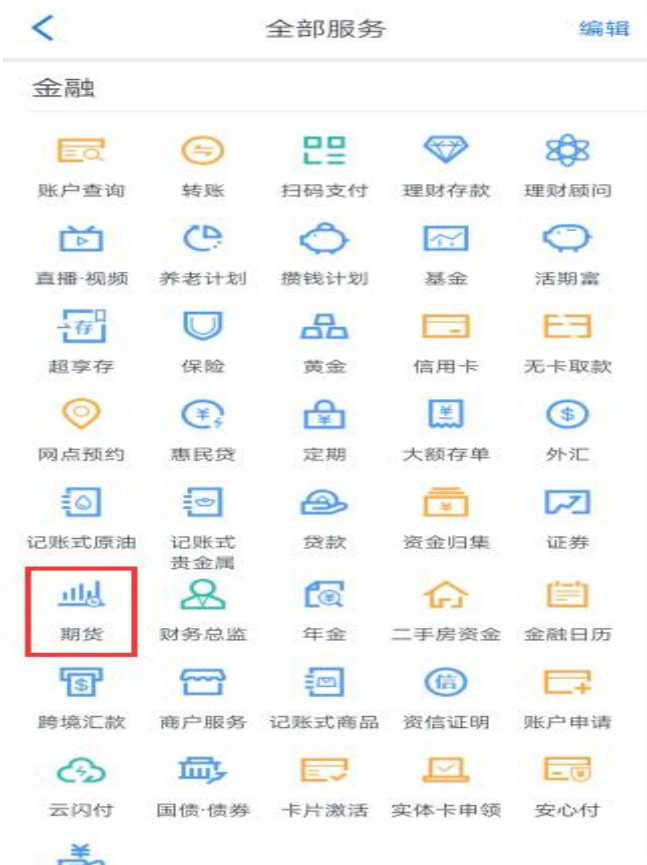

## 第三步:选择"银期转账签约"

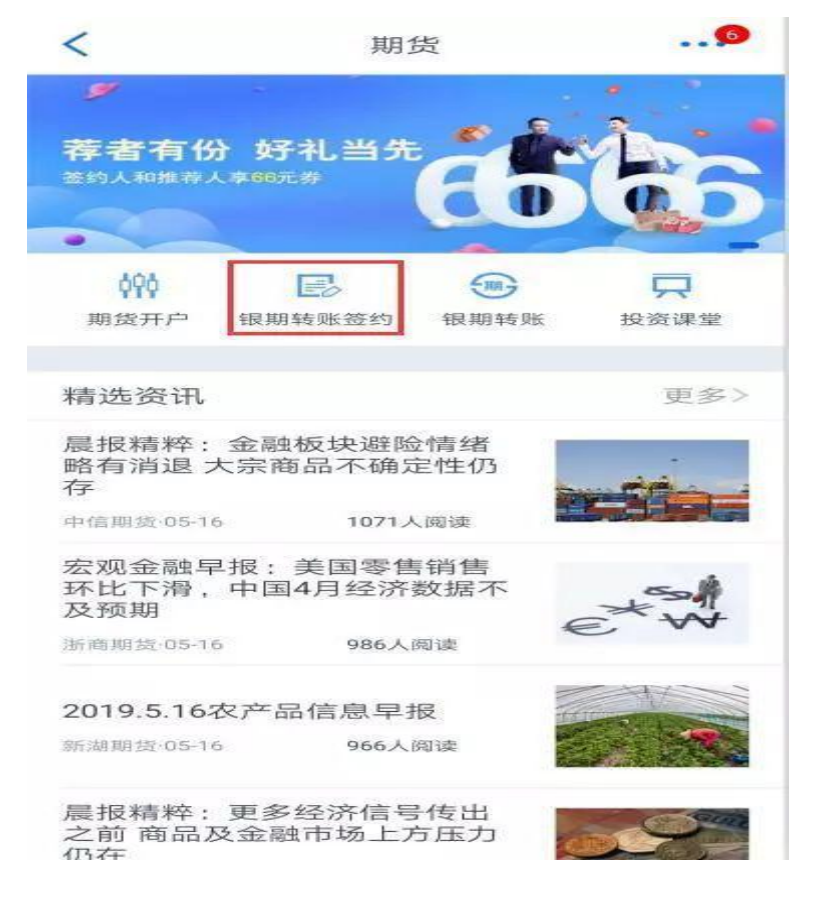

第四步: 选择期货公司 "国元期货有限公司", 根据提示填写相应信息, 阅读 并勾选"本人已阅读《交通银行全国集中式银期转账服务协议》"后,点击下 一步

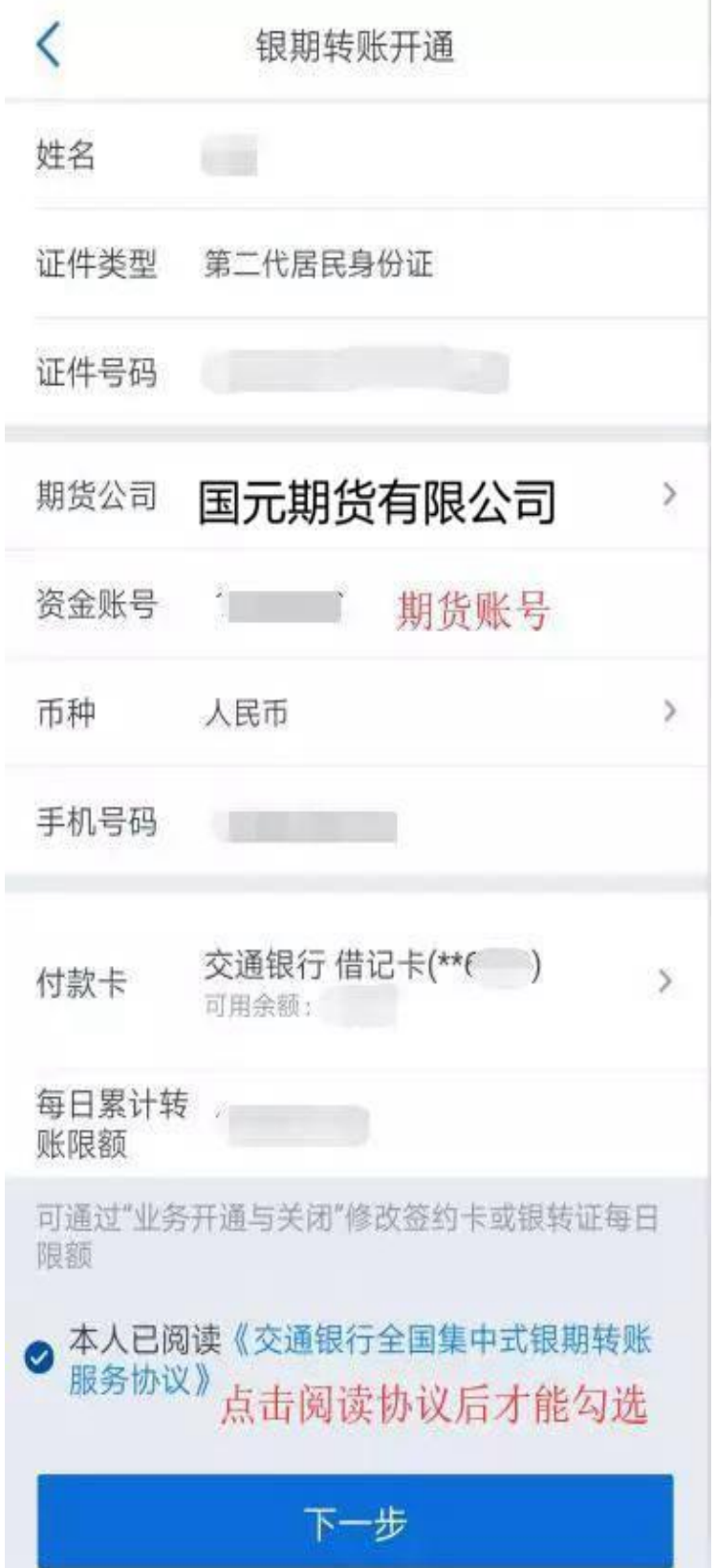

第五步: 确认第四步填写的信息以及填写三项密码,点击下一步,验证通过后 银期关系绑定成功

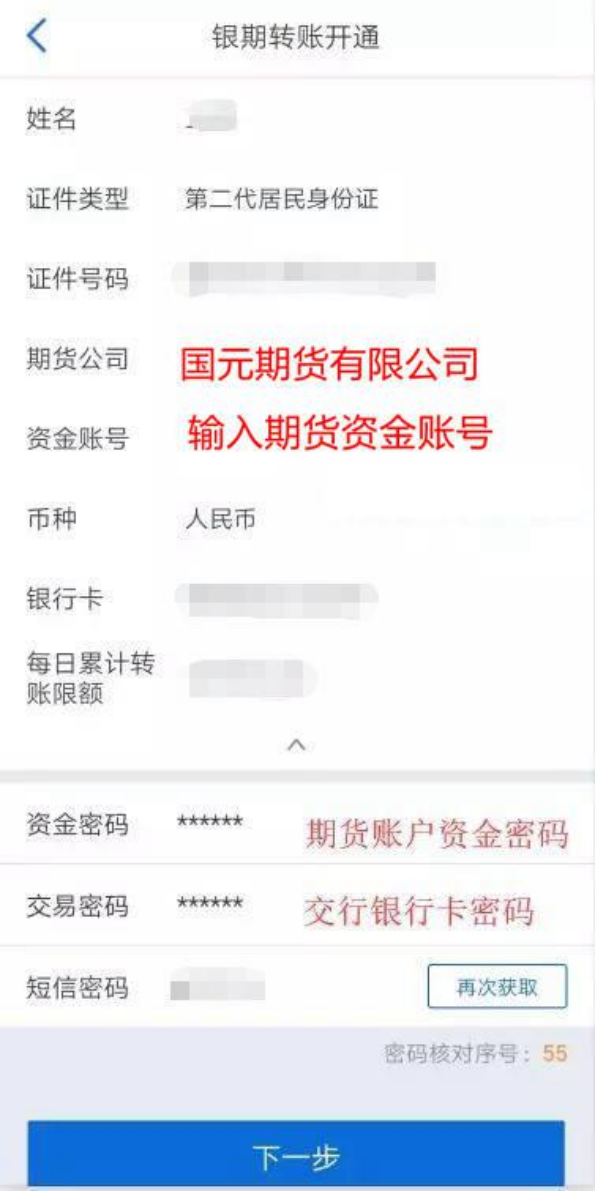

## 解约流程

可通过"我的-设置-业务开通/关闭-银期转账开通/关闭"按钮解约银期直 通车关系;